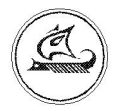

## НАУЧНО-ТЕХНИЧЕСКИЙ ЦЕНТР "АРГО"

# GSM/GPRS-модем МУР1001.9 GSM/GPRS TLT

## Инструкция по настройке

ИН-4217-001-03215076-5225

Иваново 2010

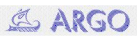

#### Оглавление

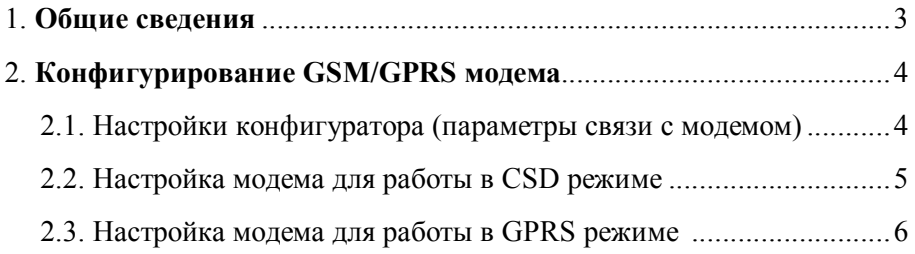

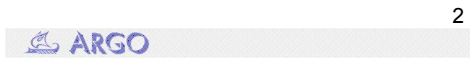

### 1. Общие сведения

Первоначальная настройка GSM модема МУР-1001.9 GSM/GPRS TLT (далее – модем) производится с помощью специальной программы GSM/GPRS конфигуратор.

Запуск конфигуратора осуществляется файлом GPRS\_Cfg.exe.

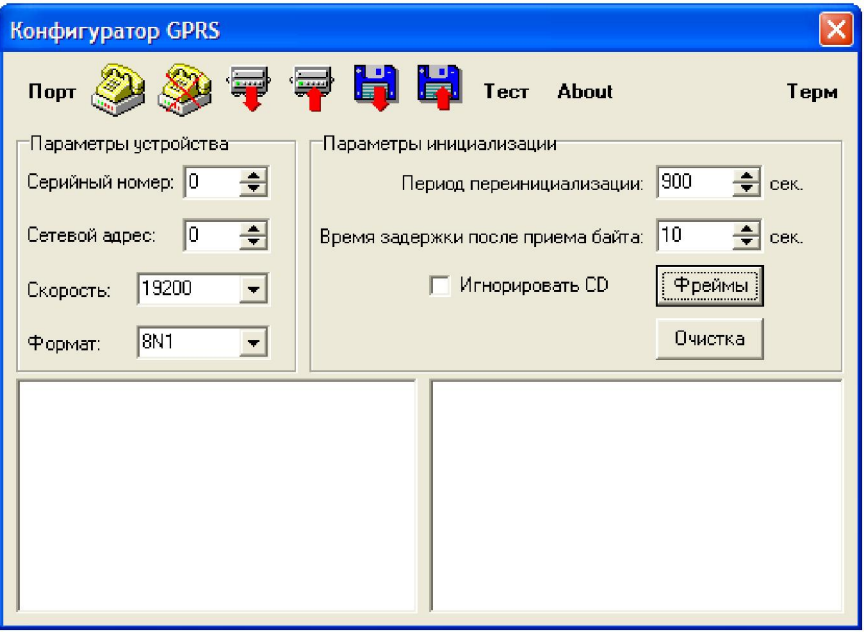

Рис. 1. GSM/GPRS конфигуратор

GSM модем подключается к COM порту компьютера через интерфейсный адаптер RS-232/RS-485 (см. инструкцию по эксплуатации).

### 2. Конфигурирование GSM/GPRS модема

### 2.1. Настройка конфигуратора (параметры связи с модемом)

Нажать на кнопку «Порт», появится окно с настройками параметров связи (рис. 2):

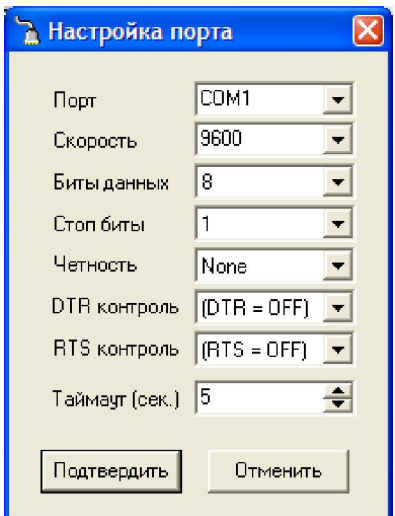

Рис. 2. Настройки параметров связи модема с компьютером

Установить:

- 1) Порт номер СОМ порта, к которому подключен модем.
- 2) Скорость терминальная скорость GSM модема.
- $3)$  Биты данных 8.
- 4) Стоп биты 1.
- 5) Четность None.
- 6) DTR контроль DTR=OFF.
- 7) RTS контроль RTS=OFF.
- 8) Таймаут 5 сек.

Нажать кнопку «Подтвердить».

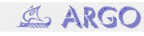

### 2.2. Настройка модема для работы в CSD режиме.

Порядок действий:

1). Подключить модем к компьютеру. SIM-карту не устанавливать.

2). Настроить параметры связи конфигуратора (см. п. 2.1).

3). Включить питание модема. Должен мигать красный индикатор

«Dt».

4). В конфигураторе нажать кнопку («Чтение с устройства»). В

окне появятся значения текущих параметров настройки GSM модема

(см. рис. 3).

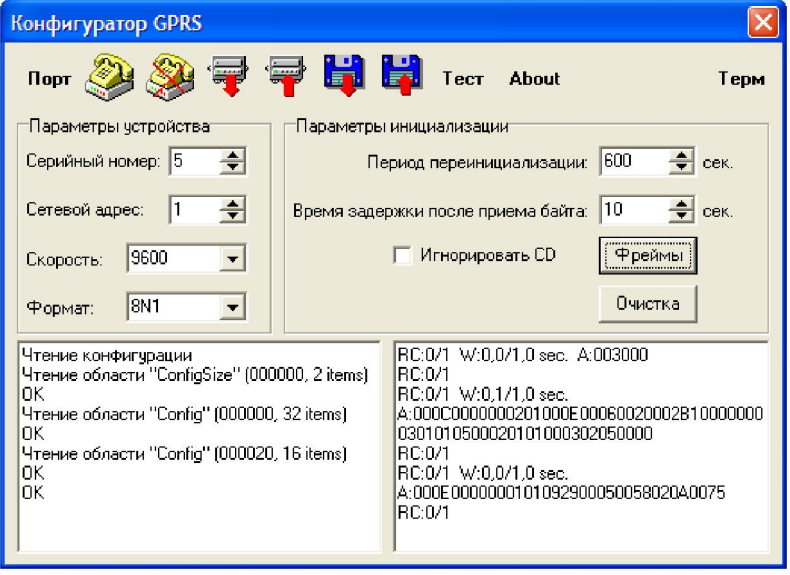

Рис. 3. Чтение текущей конфигурации модема.

Если вместо сообщений «ОК» появится «нет ответа от устройства», то необходимо проверить правильность подключения модема к СОМ порту, правильность настроек связи или сделать вывод о неисправности устройства.

5). Загрузить стандартный файл конфигурации, нажав на кнопку («Чтение из файла») и выбрав файл CSD.map.

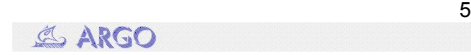

6). Если необходимо, то изменить терминальную скорость модема (она должна быть равна скорости устройства, с которым будет работать GSM модем).

7). Записать конфигурацию в модем, нажав кнопку («Запись в устройство»).

#### 2.3. Настройка модема для работы в GPRS режиме.

Порядок действий:

1). Подключить модем к компьютеру. SIM-карту не устанавливать.

2). Настроить параметры связи конфигуратора (см. п. 2.1).

3). Включить питание модема. Должен мигать красный индикатор «Dt».

4). В конфигураторе нажать кнопку («Чтение с устройства»). В

окне появятся значения текущих параметров настройки GSM модема

(см. рис. 3).

Если вместо сообщений «ОК» появится «нет ответа от устройства», то необходимо проверить правильность подключения модема к СОМ порту, правильность настроек связи или сделать вывод о неисправности устройства.

5). Загрузить стандартный файл конфигурации, нажав на кнопку («Чтение из файла») **Вотрая** и выбрав файл GPRS.map.

6).Изменить серийный номер модема (серийные номера модемов, подключенных к одному GPRS серверу, должны различаться и быть в диапазоне от 1 до 65534).

7). Если необходимо, изменить терминальную скорость модема (она должна быть равна скорости устройства, с которым будет работать GSM модем).

8). Нажать кнопку **вреймы**, откроется окно «Варианты инициализации

модема». Сделать несколько изменений:

 Перейти на «Вариант 2», нажав соответствующую кнопку. В столбце «передача» в последней строке изменить значения IP адреса и порта GPRS сервера на нужные (см. рис. 4).

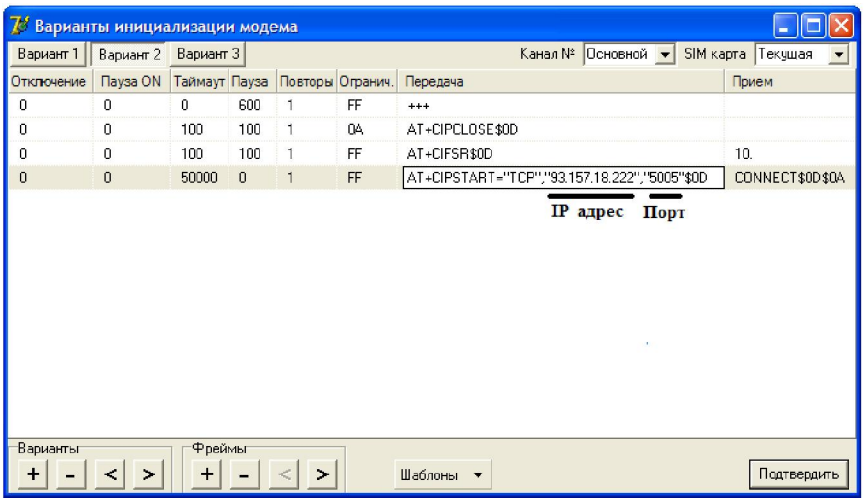

Рис. 4. Изменение IP адреса и порта GPRS сервера

(«вариант 2»)

- Перейти на «Вариант 3». В столбце «передача» в последней строке изменить значения IP адреса и порта GPRS сервера на нужные (см. рис. 5).
- Если необходимо, изменить точку доступа, имя пользователя и пароль (в стандартной конфигурации указана точка доступа МТС «internet.mts.ru», имя пользователя «mts» и пароль «mts» см. рис. 5).

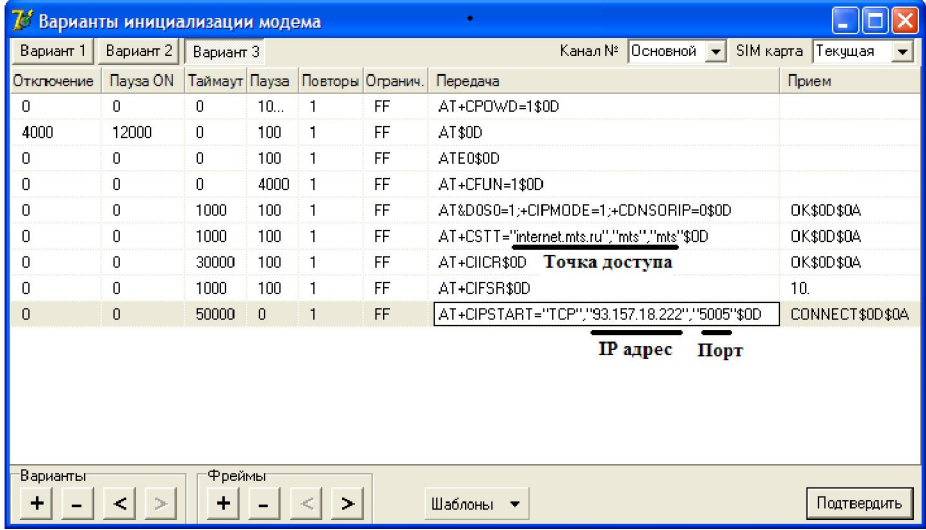

Рис. 5. Изменение IP адреса, порта GPRS сервера и точки доступа. («вариант 3»)

• Нажать кнопку «Подтвердить».

9). Сделать рестарт модема по питанию.

10). В течение минуты после рестарта нажать кнопку («Запись в устройство»).